# **Deploy the ExtraHop Command Appliance in Google Cloud Platform**

Published: 2021-10-06

The following procedures explain how to deploy a virtual ExtraHop Command appliance in a Google Cloud environment. You must have experience deploying virtual machines in Google Cloud within your virtual network infrastructure.

To ensure that the deployment is successful, make sure you have access and ability to create the required resources. You might need to work with other experts in your organization to ensure that the necessary resources are available.

### <span id="page-0-0"></span>**System requirements**

Your environment must meet the following requirements to deploy a virtual Discover appliance in GCP:

- You must have a Google Cloud Platform (GCP) account
- You must have the ExtraHop deployment file, which is available on the [ExtraHop Customer Portal](https://customers.extrahop.com/downloads/virtual-appliances/)  $\mathbb{Z}$ .
- You must have an ExtraHop product key.
- You must have firewall rules configured to allow DNS, HTTP, HTTPS, and SSH traffic for ExtraHop administration. See<https://cloud.google.com/vpc/docs/using-firewalls>...
- You must have access to a GCP instance type that most closely matches the guidelines described in the Command Appliance Performance Guidelines.

The performance of the ExtraHop Command appliance depends on the number of sensors you are deploying in combination with the number of devices you expect the system to discover in your environment. To determine the appropriate sizing, see the [Command Appliance Performance](https://docs.extrahop.com/8.7/customers/eca-guidelines) [Guidelines](https://docs.extrahop.com/8.7/customers/eca-guidelines) **...** 

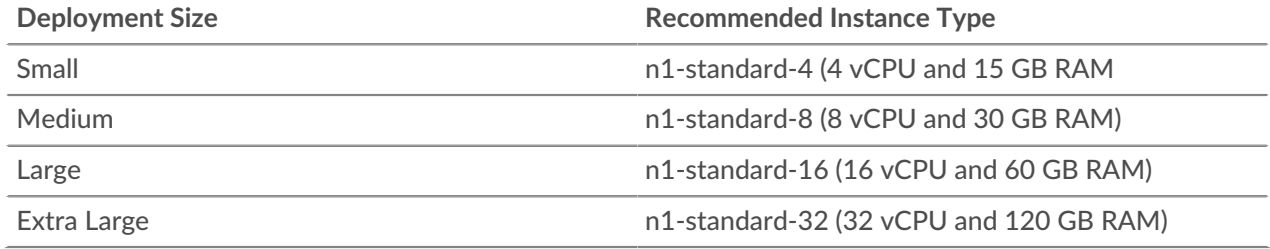

## **Upload the ExtraHop deployment file**

- 1. Sign in to your Google Cloud Platform account.
- 2. From the navigation menu, click **Cloud Storage** > **Browser**.
- 3. Click the name of the storage bucket where you want to upload the ExtraHop deployment file. If you do not have a preconfigured storage bucket, create one now.
- 4. Click **Upload files**.
- 5. Browse to the extrahop-eca-gcp-<version>.tar.gz file you previously downloaded and click **Open**. Wait for the file to upload, and then continue to the next procedure.

### **Create the image**

- 1. From the navigation menu, click **Compute Engine** > **Images**.
- 2. Click **Create Image** and complete the following steps:

# **∙.e** ExtraHop

- a) In the Name field, type a name to identify the ExtraHop appliance.
- b) From the Source drop-down list, select **Cloud Storage file**.
- c) In the Cloud Storage file section, click **Browse**, locate the extrahop-eca-gcp- <version>.tar.gz file in your storage bucket, and then click **Select**.
- d) Configure any additional fields that are required for your environment.
- 3. Click **Create**.

### **Create the datastore disk**

- 1. From the navigation menu, click **Compute Engine** > **Disks**.
- 2. Click **Create Disk** and complete the following steps:
	- a) In the Name field, type a name to identify the ExtraHop disk.
	- b) In the Source section, select **Image** from the Disk source type drop-down list.
	- c) From the Source image drop-down list, select the image you created in the previous procedure.
	- d) In the Disk settings section, select **SSD persistent disk** from the Disk type drop-down list.
	- e) In the Size field, type the disk size recommended in the [System requirements](#page-0-0) section.
	- f) Configure any additional fields that are required for your environment.
- 3. Click **Create**.

### **Create the VM instance**

- 1. From the navigation menu, click **Compute Engine** > **VM instances**.
- 2. Click **Create Instance** and complete the following steps:
	- a) In the Name field, type a name to identify the ExtraHop instance.
	- b) From the Region drop-down list, select your geographic region.
	- c) From the Zone drop-down list, select a location within your geographic zone.
	- d) In the Machine configuration section, select **General Purpose** for the machine family, **N1** for the series, and one of the n1-standard machine types recommended in the [System requirements](#page-0-0) section.
	- e) In the Boot disk section, click **Change**.
	- f) Click **Existing disks**.
	- g) From the Disk drop-down list, select the disk you created in the previous procedure.
	- h) Click **Select**.
- 3. Click **Management, security, disks, networking, sole tenancy**.
- 4. Click **Networking**.
- 5. In the Network tags field, type the following tag names:

**Important:** Network tags are required to apply firewall rules to the ExtraHop instance. If you do not have existing firewall rules that allow this traffic, you must create the rules. See<https://cloud.google.com/vpc/docs/using-firewalls>...

- https-server
- http-server
- dns
- ssh-all

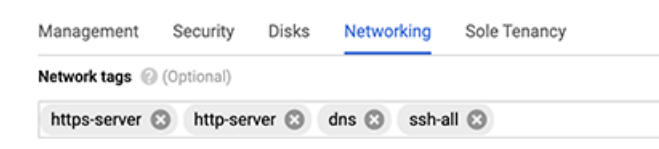

- 6. In the Network interfaces section, click the edit icon  $\bullet$  to edit the management interface.
	- a) From the **Network** drop-down list, select your management network.
	- b) From the **Subnetwork** drop-down list, select your management network subnet.
	- c) Configure any additional fields that are required for your environment.
	- d) Click **Done**.
- 7. Click **Create**.

### **Register the appliance**

Open a web browser and navigate to the ExtraHop system through the configured management IP address. Accept the license agreement and then log in. The default login name is setup and the password is the VM instance ID. Type the product key to license the system.

#### **Next steps**

After the appliance is licensed, complete the recommended procedures in the post-deployment checklist  $\mathbb{E}$ .